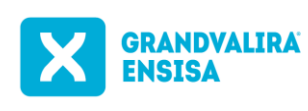

郻

 $\mathbb{F}$ 

 $\mathbf{C}_{\text{max}}$ 

n.

Revisió: **07**

Pàgina **1 de 3**

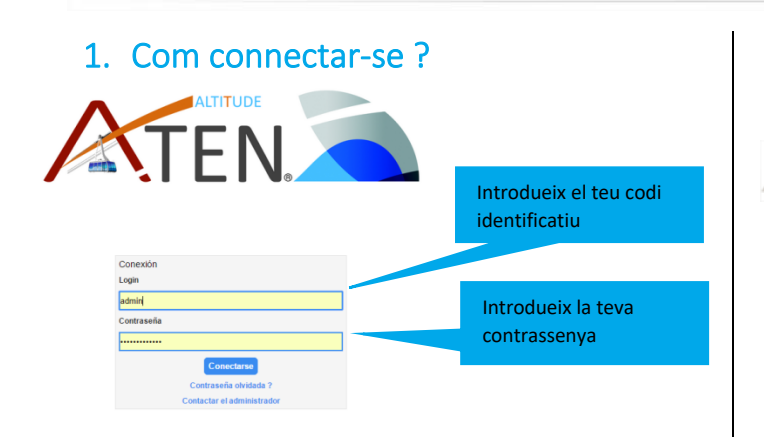

NB : Per introduir el símbol & es necessari que el botó de bloqueig majúscula del teclat estigui desactivat (llum apagada).

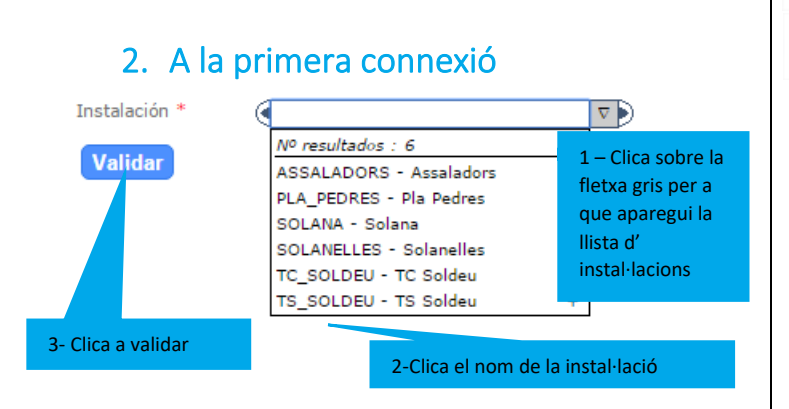

# 3. Has arribat a aquesta pàgina

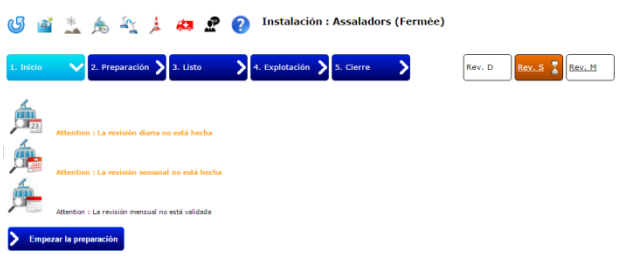

**La fletxa blava** permet actualitzar la info que es mostra. **El sobre** permet enviar un missatge a una persona, un grup de persones o a una instal·lació (els camps destinatari i cos del missatge són obligatoris).

Per a suprimir un missatge, has de clicar sobre la creu vermella que precedeix al missatge.

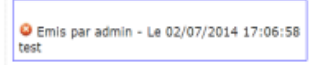

- El botó **persones** permet registrar un relleu de persones per als descansos.
	- **El floquet de neu i el llibre permeten accedir als documents.**
		- **De la instal·lació** (Reglament d' explotació de la instal·lació, Reglament d'ús de la instal·lació, Registre d' explotació…).
		- **De l' empresa** (PIDA global, Procediment en caso d' accident, Mapa de pistes….).
	- El **telecabina** correspon a l' històric de la instal·lació.
	- El botó **cabines** amb la fletxa blava permet canviar d' instal·lació.
- El botó **con de senyalització** permet crear y fer el seguiment de las demandes de treballs.

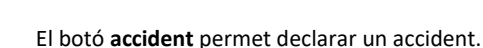

- El botó **Persona** permet crear i fer el seguiment de les reclamacions.
- La **càmera** permet accedir a la/ les Webcam(s) de la instal·lació.

El **post-it** permet consultar una nota de l'administració, no llegida.

### 4. Comences l'explotació

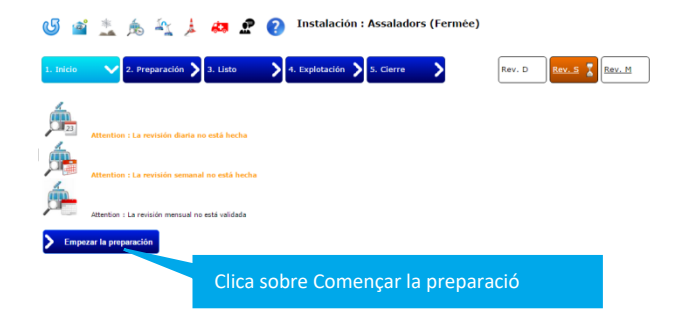

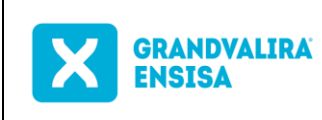

Pàgina **2 de 3**

Revisió: **07**

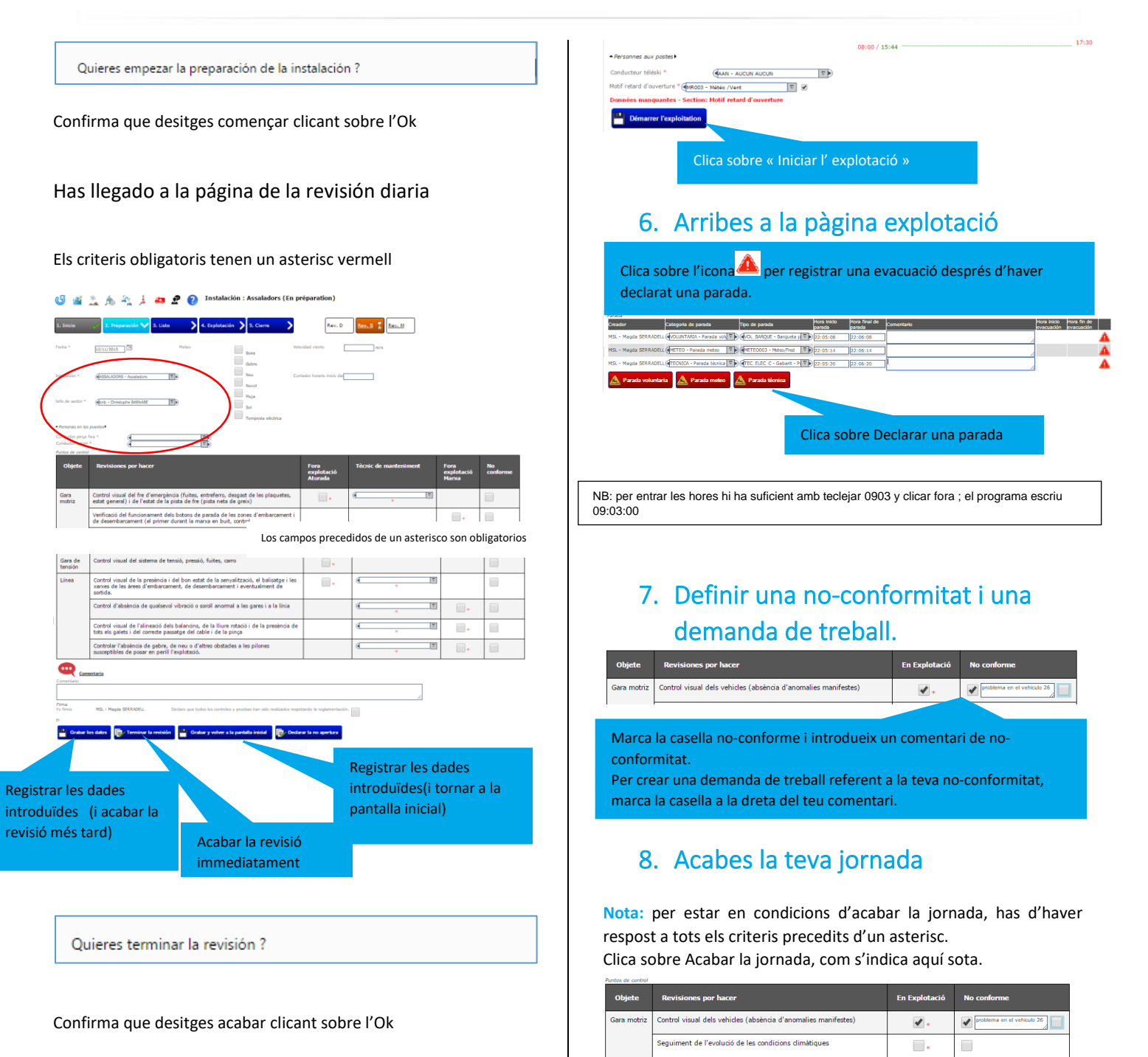

**Nota:** per buidar un camp desplegable, pressiona la tecla Esc del teu teclat (a dalt a l'esquerra del teu teclat).

#### 5. Definir un retràs d'obertura

Si obres la teva instal·lació després de l'hora d'obertura teòrica, hauràs d'indicar un motiu de retràs d'obertura.

Confirma que desitges acabar clicant sobre l'Ok.

Quieres preparar el cierre de la instalación ?

Control de l'absència de qualsevol vibració o soroll anormal a les gare

Q.

los datos (109 s) **Terminar la** 

 $\Box$ 

 $\Box$ 

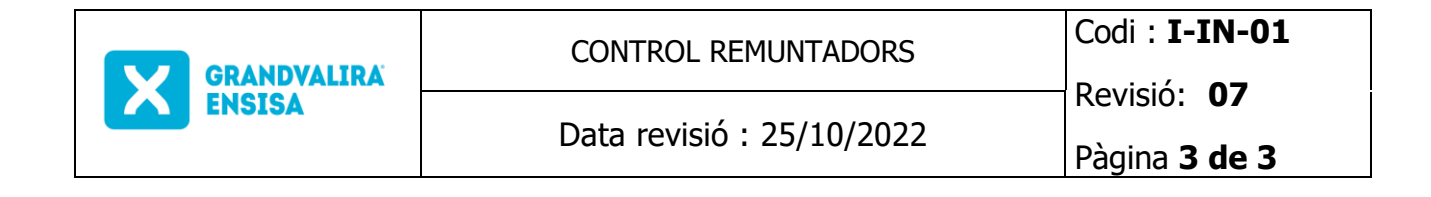

A la pàgina de tancament, es necessari emplenar tots els criteris que tinguin un asterisc i haver realitzat les revisions diàries, les revisions setmanals i mensuals obligatòries.

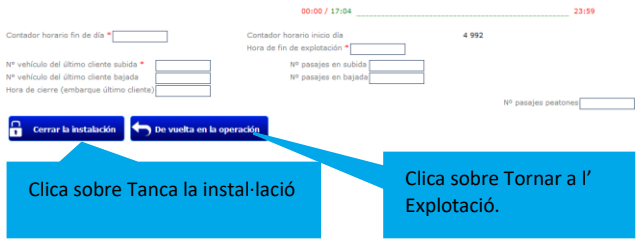

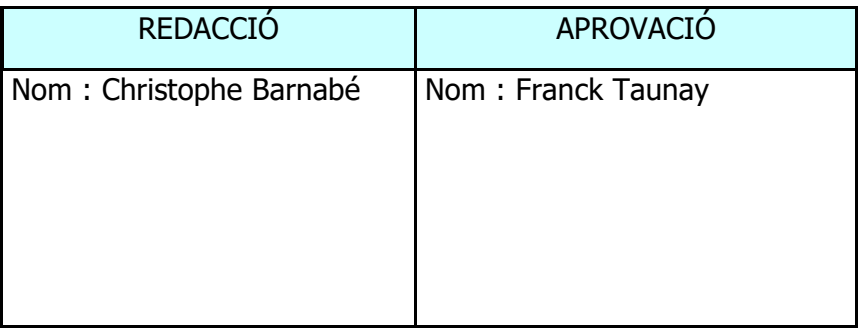

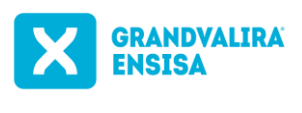

₩

 $\mathbb{A}$ 

 $\mathbf{C}_{\text{max}}$ 

Revisió: **07**

Pàgina **1 de 3**

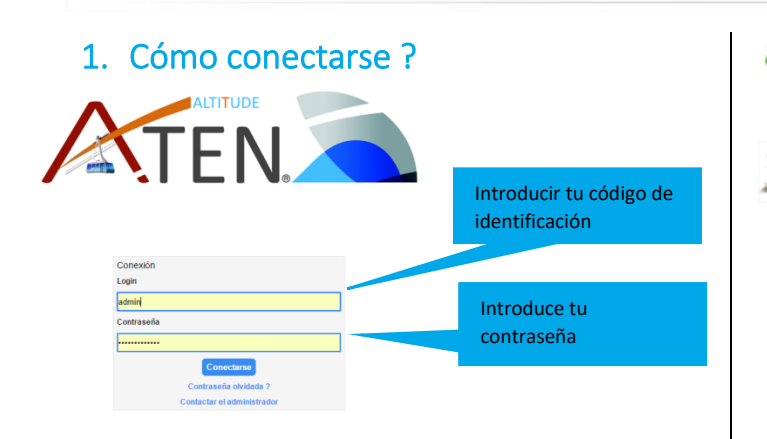

Nota : Para introducir el símbolo & es necesario que el botón de bloqueo mayúscula del teclado esté desactivado (luz apagada).

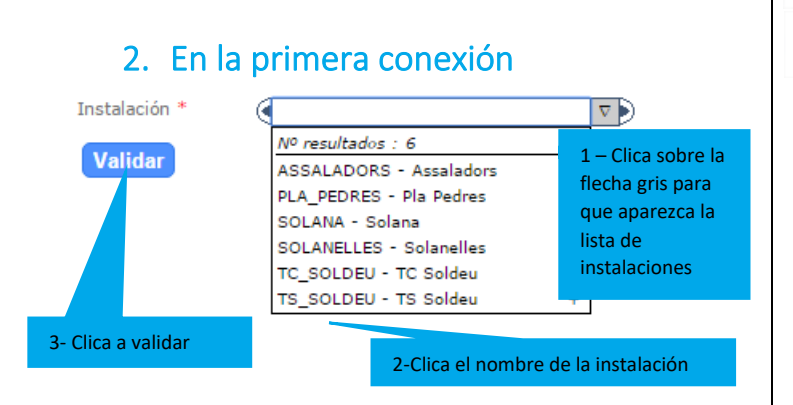

# 3. Has llegado a esta página

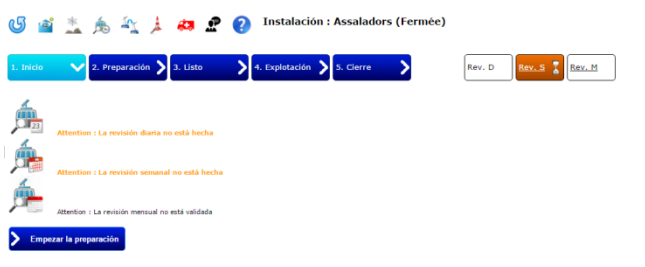

**La flecha azul** permite actualizar la info que se muestra. **El sobre** permite enviar un mensaje a una persona, un grupo de personas o a una instalación (los campos destinatario y asunto del mensaje son obligatorios).

Para eliminar un mensaje, has de clicar sobre la crez roja que precede al mensaje.

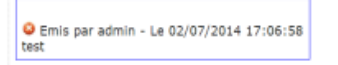

- El botón **personas** permite registrar un relevo de personas para los descansos.
	- **El copo de nieve y el libro permiten accedir a los documentos.**
		- **De la instalación** (Reglamento de explotación de la instalación, Reglamento de uso de la instalación, Registro de explotación…).
		- **De la empresa** (PIDA global, Procedimiento en caso de accidente, Mapa de pistas….).
	- El **telecabina** corresponde al histórico de la instalación.
	- El botó **cabina** con la flecha azul permite cambiar de instalación.
- El botón **de señalización** permite crear y hacer el seguimiento de las demandes de trabajo.
- El botón **accidente** permite declarar un accidente.
- El botón **Persona** permite crear y hacer el seguimiento de les reclamaciones.
- La **cámar** permite acceder a la/ las Webcam(s) de la instalación.
- n. El **post-it** permite consultar una nota de la administración, no leída.

### 4. Empiezas la explotación

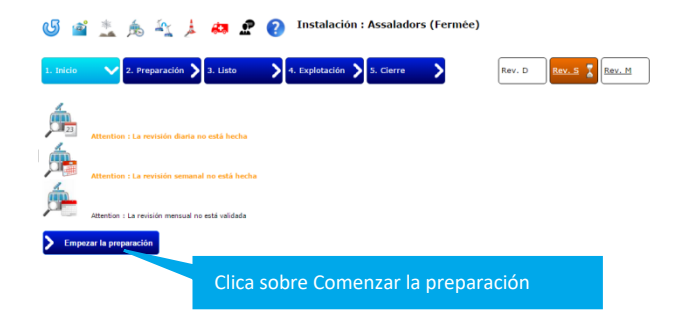

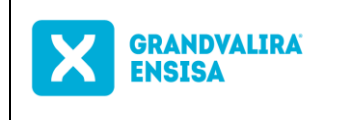

Revisió: **07** Pàgina **2 de 3**

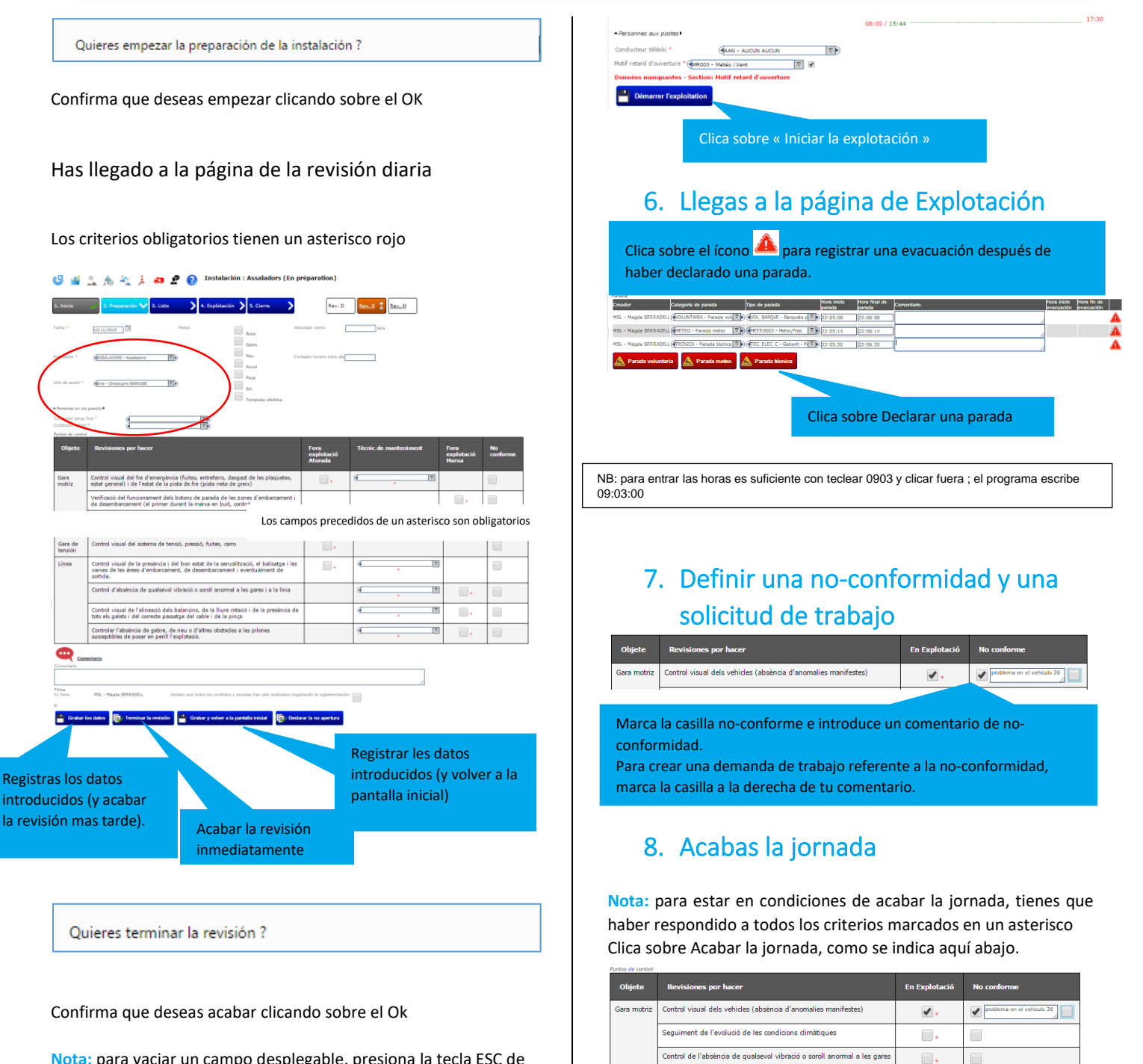

Q.

ar los datos (109 s) **De Terminar la** 

**Nota:** para vaciar un campo desplegable, presiona la tecla ESC de tu teclado (arriba a la izquierda de tu teclado).

#### 5. Definir un retraso en la apertura

Si abres tu intalación después de la hora de apertura teòrica, debes indicar un motivo de retraso en la apertura.

Confirma que deseas acabar la jornada clicando sobreOk.

Quieres preparar el cierre de la instalación ?

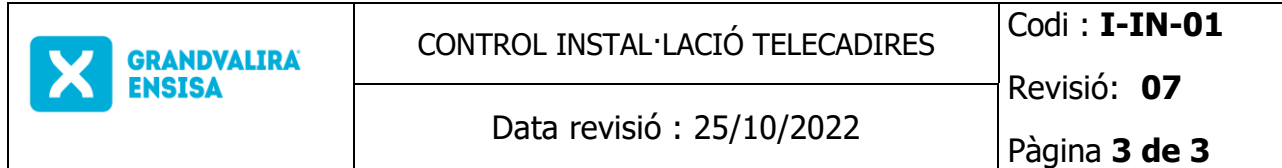

En la página de cierre, es necesario rellenar todos los criterios que tengan un asterisco y haber realizado las revisiones diarias, las revisiones semanales y mensuales obligatorias.

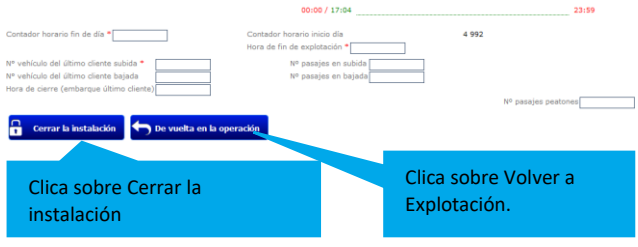

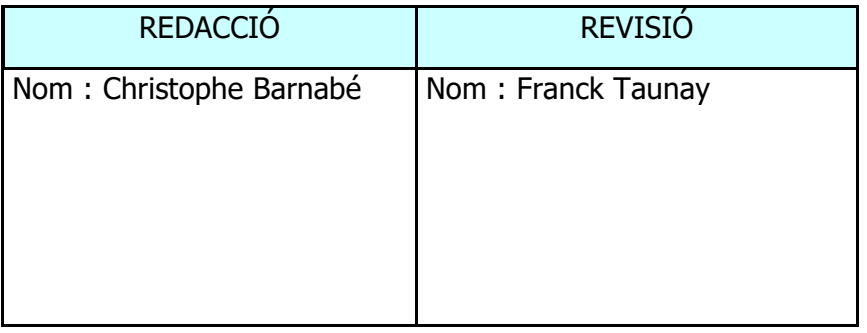